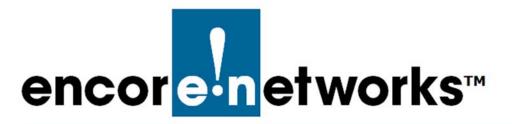

#### in the enCloud™ Management System

Incore Networks' cloud management system, enCloud™, provides management of your connected Encore devices via a web portal. A web browser, tablet, or smartphone can gain access to enCloud from anywhere. The enCloud management system manages Encore Networks' EN-400™, EN-1000™, EN-2000™, EN-3000™, and EN-4000™ routers.

You can create one or more tier 2 accounts for your tier 1 account. You can also create users who can have administrator or viewer access. This document provides procedures for developing tier 3 groups and labels in tier 2 (customer) accounts.

**Note**: For a quick basic configuration, without details, see the *QuickStart Guide for the enCloud™ and enSite™ Management Systems*.

This standard guide provides more detail and discussion of the enCloud management system. See the following discussions in this document:

- Section 5.1, Tier 3 Groups
- Section 5.2, Viewing the Tier 3 Group's Dashboard
- Section 5.3, Labels

See the following documents for additional information to set up your enCloud account:

- Account Registration and Log-In
- Subscriptions
- · Developing Accounts
- · Devices and Hardware Profiles
- Establishing Users and Contacts

See the *enCloud™ Management System Document Set* for a full list of documents with information to set up your enCloud account.

### 5.1 Tier 3 Groups

A tier 3 group is a collection of devices used for a similar function in a tier 2 (customer) account. A tier 1 user must have **Admin** privilege for a tier 2 (customer) account in order to create a tier 3 group for that customer.

To set up a tier 3 group, do the following.

- 1 Open your enCloud account.
- 2 Do one of the following:
  - a If the account is at a tier 2 (customer) level in enCloud, go to step 3.
  - **b** If the account is at the tier 1 (VAR) level in enCloud, select **Tier 2 (Customers)** in the enCloud menu (along the left side of the screen).
    - » The Table of Tier 2 (Customer) Accounts is displayed (Figure 5-1).

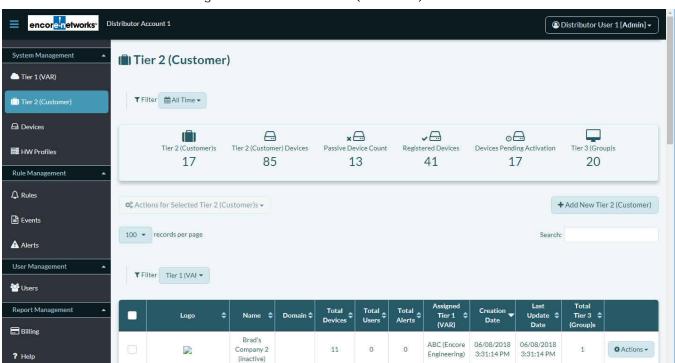

Figure 5-1. Table of Tier 2 (Customer) Accounts

- 3 In the Table of Tier 2 (Customer) Accounts, select a customer's row.
  - » The customer's Table of Tier 3 Groups is displayed (Figure 5-2).

**Note:** If the table is empty, no tier 3 group has been created for this customer.

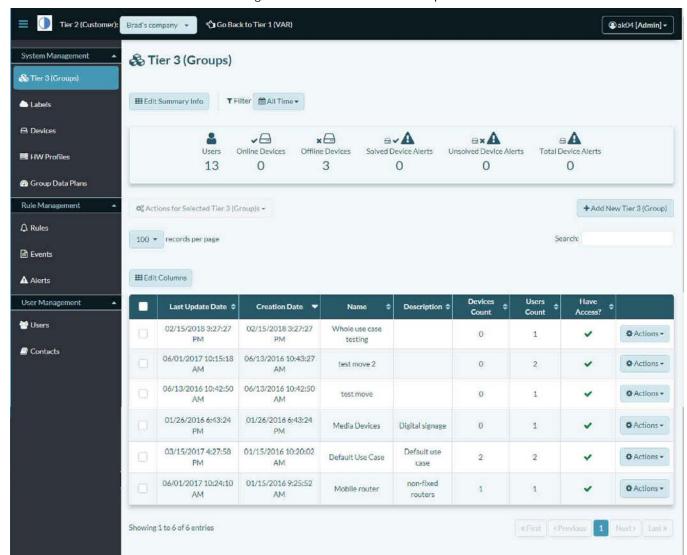

Figure 5-2. Table of Tier 3 Groups

- 4 Select the button to **Add New Tier 3 Group** (above the right side of the table).
  - » The customer's Panel to Add a Tier 3 Group is displayed (Figure 5-3).

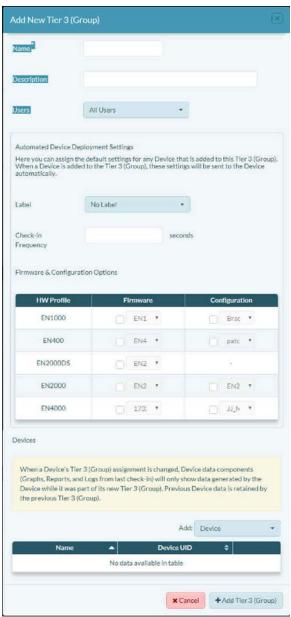

Figure 5-3. Panel to Add a Tier 3 Group

- 5 Type a **Name** for the tier 3 group.
- 6 Optional: Type a brief Description of the tier 3 group's function or purpose.
- **7** Do one of the following:
  - a If you want all users to be able to view and edit this tier 3 group, leave All Users selected.
  - **b** If you want to specify one or more users to manage this tier 3 group, select the **Users** field to see a dropdown menu of users; in that dropdown menu, select the users who will manage or monitor this tier 3 group.
- 8 In the panel's field for Label, type the name for this tier 3 group.

**9** Under **Hardware & Configuration Options**, do the following for each hardware profile that will be part of this tier 3 group:

- a Select a HW Profile.
- **b** Select the **Firmware** checkbox and, in the dropdown list, select the firmware to include for routers in this tier 3 group.
- **c** Select the **Configuration** checkbox and, in the dropdown list, select the configuration to include for routers in this tier 3 group.
- 10 Select the panel's [Add] Device field and, in the dropdown list, select the devices that will be included in this tier 3 group.
  - **Note:** The list includes only devices in the tier 2 account that have not been assigned to a tier 3 group.
- 11 When you have finished creating the tier 3 group, select the button to **Add Tier 3 Group**.
  - » The tier 3 group is added to the customer's Table of Tier 3 Groups.

## 5.2 Viewing the Tier 3 Group's Dashboard

You can view aggregated information in a tier 3 group. (The aggregate is for all devices in the tier 3 group; you cannot select devices to aggregate.)

- 1 Select a tier 3 group in the table.
  - » The screen displays Tier 3 Group Dashboard for a selected tier 3 group (Figure 5-4). The top of the screen includes a table of all devices in the tier 3 group.

□ Devices

HW Profiles

Group Data Plans

Rule Management

A Rules

**Events** 

A Alerts

**W** Users

Contacts

User Management

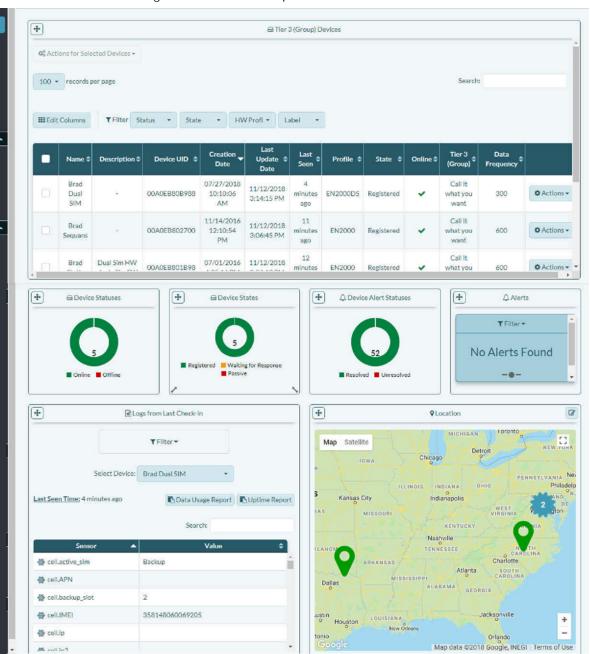

Figure 5-4. Tier 3 Group Dashboard

- 2 To see details of a single device, select that device in the table.
  - » The information for that device is displayed (Figure 5-5 and Figure 5-6).

Figure 5-5 and Figure 5-6 show information for a device that has been activated.

**Note:** On the first viewing of the screen, you may wish to rearrange the display. Drag items into place. You can also set up a graph to monitor the device's activity. On the next viewing, the screen will display as you have arranged it.

Tier 2 (Customer): Go Back to Tier 1 (VAR) @ Distributor User 1 [Admin] -System Management ☐ Brad EN1000 (Registered) ✔ Online & Tier 3 (Groups) Labels + Logs from Last Check-in + O Device Info from Last Check-in + **Q** Location Last Seen Time: 3 minutes ago □ Devices Uptime Report System Map Satellite Search Data Usage Report Model: EN1000 23 Uptime: 38 days 13 mins 48 seconds 17322 05 00 246D Search: Firmware HW Profiles Version: Active WAN Interfaces **6** Group Data Plans 备 cell.APN ne01.VZWSTATIC 600 seconds Data Frequency: Rule Management 354196070000896 cell.IMEI SIM1 - Group Data Plan △ Rules cell.ip Bill Cycle 11/18/2018 cell,MDN 17034866641 Next Date: **Events** Used/Remaining Used: 0 GB / Remaining: 1 GB de cell.mode E-UTRAN(LTE) Data: **A** Alerts Cellular Information dell.mtu 1360 MDN: 17034866641 + 0 Signal: -64 dbm USA Verizon Wirele de cell.operator Users SIM: 89148000002102824841 ne01.VZWSTATIC APN: Map Data Terms of Use Report a map error ☆ cell.previous\_status Contacts cell.qos\_enabled + <u>₩</u> Graph a cell.RSRP -94 dbm a cell.RSRQ -12 dB 5.292 MB @ cell.rx bytes @ cell.signal\_strength -64 dbm cell,SIM 891480000021028 cell.throttle\_download\_setting 100 kB 01:00 02:00 03:00 04:00 05:00 06:00 07:00 06:00 09:00 10:00 11:00 12:00 13:00 14:00 15:00 cell.throttle\_upload\_setting cell.tx\_bytes 01:00 02:00 03:00 04:00 05:00 06:00 07:00 08:00 09:00 10:00 11:00 12:00 13:00 14:00 15:00 3.206 MB ■ cell.rx bytes ■ cell.tx bytes ■ Cell.Monthly Total Data & cell.untime Oseconds + Device Task Assignments 10 ▼ records per page III Edit Columns ▼ Filter Only Completed Tasks Only Tasks With Value Receive Date 09/19/2018 12:45:23 PM 09/19/2018 12:45:39 PM FREQUENCY 1025 600 09/13/2018 3:13:31 PM 09/13/2018 3:13:47 PM FREQUENCY 1025 120 FREQUENCY 1025 07/26/2018 5:24:13 PM 07/26/2018 5:24:29 PM 600 FREQUENCY 1025 06/19/2018 3:15:42 PM 06/19/2018 3:15:58 PM 300 06/11/2018 6:32:06 PM FREQUENCY 1025 06/11/2018 6:32:22 PM 600 FREQUENCY 1025 06/07/2018 3:18:01 PM 06/07/2018 3:18:17 PM 200 FREQUENCY 1025 06/07/2018 3:14:59 PM 06/07/2018 3:15:15 PM 200 FIRMWARE 1006 06/05/2018 11:42:03 AM 06/05/2018 11:46:15 AM 17322\_05\_00\_246D

Figure 5-5. Information for a Selected Device (Part 1)

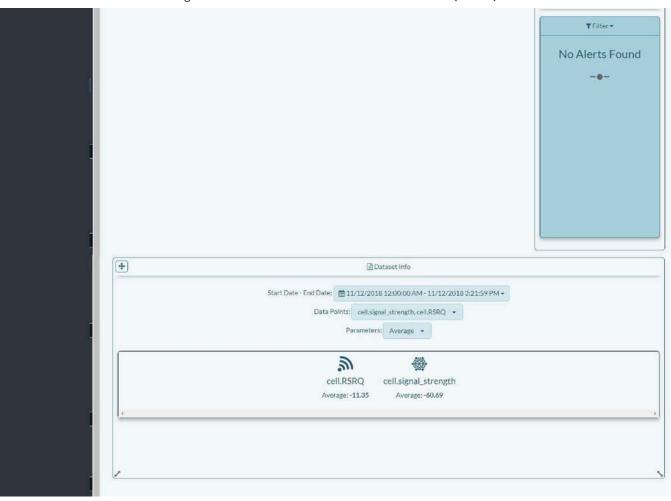

Figure 5-6. Information for a Selected Device (Part 2)

3 Note the **Data Frequency** (surrounded by a red rectangle in Figure 5-7) in line 7 of **System** information. This is how often the device checks in and sends data to enCloud.

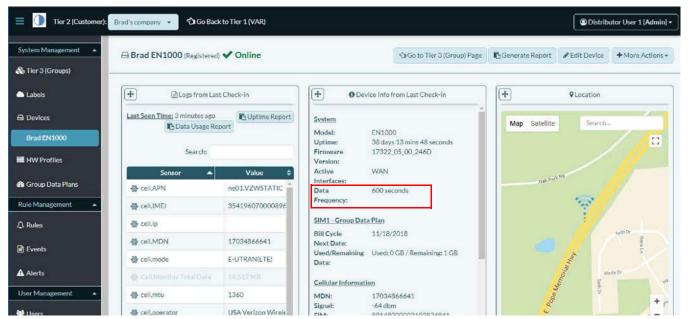

Figure 5-7. Information for a Selected Device (Detail of Figure 5-5)

4 To change this frequency, select the button for **More Actions** (near the upper right corner of the screen) and, on the button's dropdown menu, select the button to **Set Data Frequency**. (Figure 5-8).

Figure 5-8. Dropdown Menu for More Actions

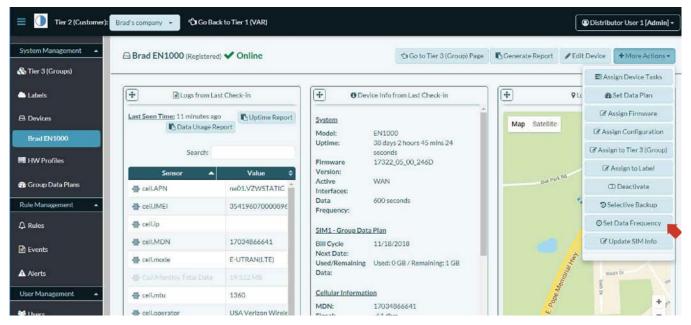

» The Panel to Set Data Frequency is displayed (Figure 5-9).

**Note:** The default **Frequency** (check-in interval) is 300 seconds (5 minutes).

Figure 5-9. Panel to Set Data Frequency

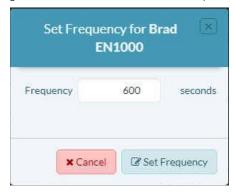

5 Set the **Frequency**, and select the button to **Set Frequency**.

Figure 5-10. Set New Data Frequency

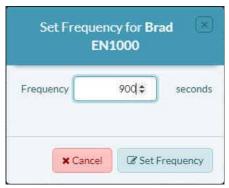

- » The screen will show the updated frequency. (It might take a couple of minutes for the screen to refresh.)
- 6 When you have finished viewing the tier 3 device's dashboard, select **Tier 3 Groups** in the enCloud menu (along the left side of the screen).
  - » The Table of Tier 3 Groups is redisplayed.

#### 5.3 Labels

A label indicates a set of devices in a tier 2 customer account. A label indicates a particular function, or a device site, or another item common to some devices in the group. A label is similar to a tier 3 group and is used as an additional way to collect devices within a tier 3 group.

Note: Labels and Tier 3 Groups are not related.

- 1 To see a label, you must be in a tier 2 (customer) account. If you are not in a tier 2 account, select **Tier 2 (Customers)** in the enCloud menu (along the left side of the screen).
  - » The tier 1 account's Table of Tier 2 (Customer) Accounts is displayed.
- 2 Select a tier 2 customer.
  - » The customer's Table of Tier 3 Groups is displayed.
- 3 Select Labels in the enCloud menu (along the left side of the screen).
  - » The customer's Table of Labels is displayed (Figure 5-11).

Tier 2 (Custo ூGo Back to Tier 1 (VAR) ② Distributor User 1 [Admin] ▼ System Management Labels 🗞 Tier 3 (Groups) **Ⅲ** Edit Summary Info Labels □ Devices · × Labels Online Devices Offline Devices HW Profiles 4 1 Rule Management + Add New Label 0% Actions for Selected Labels + 100 ▼ records per page Events III Edit Columns A Alerts Last Update Date **Total Devices** User Management Active 11/14/2016 12:16:54 PM 11/14/2016 12:16:54 PM 8 Actions -Users Group use 3 02/04/2016 2:06:15 PM 02/04/2016 2:06:15 PM 0 Actions -Contacts 0 Actions -02/04/2016 1:56:32 PM 02/04/2016 1:56:32 PM Report Management Group use 2 Reports Group use 1 used for testing 02/03/2016 4:44:20 PM 02/03/2016 4:44:20 PM 0 Actions \*

Figure 5-11. Table of Labels

4 To add a label, select the button to **Add New Label** (above the right side of the table).

02/03/2016 2:55:18 PM

02/03/2016 2:55:33 PM

0

Actions -

» The customer's Panel to Add a Label is displayed (Figure 5-12).

testing 12

create group 2

? Help

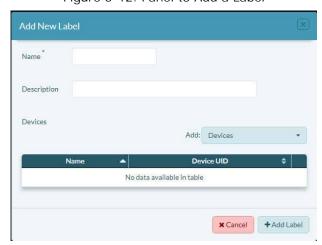

Figure 5-12. Panel to Add a Label

- 5 In the Panel to Add a Label, type a **Name** for the label.
- **6** Optional: Add a **Description** of the label's function or purpose.
- 7 Select the [Add] Devices field and, in the dropdown list of devices, select the devices that will be in this label.

**Note:** The dropdown list displays only devices in the tier 2 account that have not been assigned to another label.

- » The panel's table lists the selected devices by name and device UID.
- 8 When you have finished adding devices to the label, select the **Add Label** button.
  - » The Table of Labels is redisplayed, including the new label.

**Note:** You can add more devices to the label later. To add devices to a label, do the following:

- 9 In the Table of Labels, select the label row, or select the row's **Actions** button and, in the dropdown list, select **Edit**.
  - » The Panel to Edit a Label is displayed. It includes devices that are already part of the label.
- 10 Select the Add [Devices] field and, in the dropdown list of devices, select more devices to add to this label.
  - » The selected devices are listed in the panel's table.
- 11 When you have finished adding devices, select the button to **Save Changes**.
  - » The Table of Labels is redisplayed.